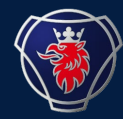

#### Scania Packaging Team

## **NILE INTRO MANUAL**

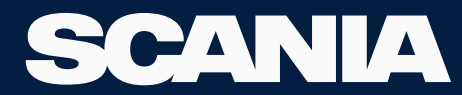

23 November 2023

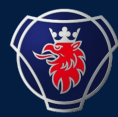

# **Important information**

- **- This is an introduction manual about Nile packaging application (Replacement for the current Embasy system)**
- **- Please refer to the manuals to perform day-to-day operations using the function in NILE.**
- **- The manuals are under the supplier portal(Picture format, text format & videos). You can also refer to these by clicking on FAQ at the bottom of the NILE Dashboard.**
- **- NILE Application: nile.scania.com**
- **- EMBASY WILL BE closed at the start of December**
- **- packaging.planning@scania.com should be your point of contact regarding the NILE Application.**

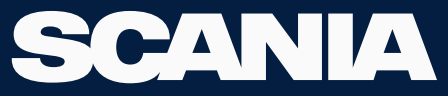

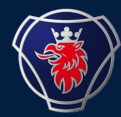

# **Important information**

**- Clear cookies for the web page, if you have trouble logging into the application (after some time of inactivity): Refer the Manual**

**- Please regularly check the Important information that will be published on the Nile Dashboard under the news section (Right side of the home page)**

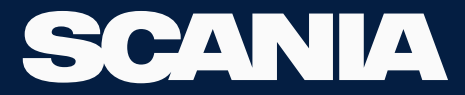

## **Nile Functions for Suppliers**

• As a supplier you will have access to:

#### **≻ Create Order**

- Packaging Order
- Return Order

#### **≻** Order

- Find Order
- Change Order

#### $\triangleright$  Balance

- Supplier Balance
- Manual Dispatch Order

### $\triangleright$  Deviation

- Create Deviation
- View Deviation

#### **≻ Settings**

- Organisation Settings
- Calendar, Dashboard

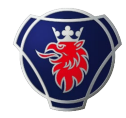

## **Packaging Order**

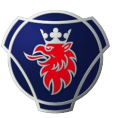

- Now you can order in Units or Pcs.
	- − When you enter Pcs, we will round it up in Units and display it.
	- − Please also Check the order specs table on the right side of the page.
- Now you can choose the Delivery dates instead of the Delivery week.
	- − If the ordered truck fill rate is less than 80%, the earliest delivery dates you can select are a bit further with 5-day delivery scope.
	- − If the ordered truck fill rate is more than 80%, the earliest delivery date you can select is earlier than the other case with a 3-day delivery scope.
- You can also see the outer packaging you will get along with the order you place on the final order overview page.
- You don't need to confirm the received packaging order. The system will **automatically change the order status to delivered** at the end of the day on the ETA of the order.

### **Return Order**

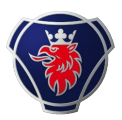

- Now you can enter in Units or Unfinished Pcs (not a part of the unit).
	- − You need to check the box "Outer packaging Included (Pcs)" if the unit is packed according to PackIT instructions.
	- − You need to upload a picture for every packaging material you create a return for.
	- − If you can't find the packaging material, then add the packaging using the button "Add Packaging Number."
- You can choose a pick-up date for this return order.
	- − 3 day pick-up buffer.
- You can't create <sup>a</sup> return order for more than 1 truck at <sup>a</sup> time.

## **Find Order**

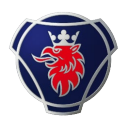

- You can see all the orders linked to your organisation on this page.
- Order types:
	- − Normal Order (N)
	- − Return Order (U)
	- − Dispatch Order (D)
- Status:
	- − Created
	- − Planned
	- − Released
	- − Printed
	- − Pickedup
	- − Delivered

23 November 2023

### **Change Order Supplier**

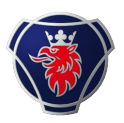

- You can check all the details regarding the order.
- You can edit the Normal Order or Return Order until 24 hours or until the order is planned (Whichever is earliest).
	- − You can add the new packaging material to the current order.
	- − You can delete the packaging material in the current order.
	- − If you want to cancel the order, then delete all the rows in the order.
	- − You can edit the quantity of the content in the order.
- After you have made the necessary changes, please click Submit to save the updated order.
- You can also print the necessary documents on this page.

### **Supplier Balance**

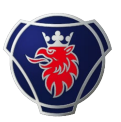

- Here you can check the balance of your organisation
	- − DU in Stock (Units in Stock at your warehouse)
	- − Pcs in Stock (Translation of above Units)
	- − Work in Progress Pcs (Pcs at your production line/Pcs you are working with currently)
	- − Incoming DU
	- − Return DU
- You can *press edit balance* to update the stock :
	- − Du in Stock (Units in stock at your warehouse)
	- − Extra Pcs in Warehouse (Pcs in stock at your warehouse)
	- − Work in Progress Pcs (Pcs at your production line/Pcs you are working with currently)
- Click Save to update the balance
- You can also export data into CSV

### **Manual Dispatch Order**

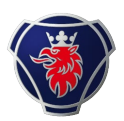

- Here, you can create a dispatch order to Production Units and Subflows, if any.
- If you have any previously created dispatch orders, please choose that from the dropdown Previous orders. (Tip: You can open the previous orders dropdown; press CTRL F on your keyboard to search for the old dispatch order)
	- − Load data
	- − Add Packaging using the button, if required.
	- − Enter the Quantity
	- − If you want to delete the packaging material from the list, then enter the quantity as zero for the packaging material you wish to delete.
	- − If you're sending the parts packed in Scania Packaging to any Production Unit (Scania/MAN) within Europe, please select Scania Europe.
	- − If you're sending the parts packed in Scania Packaging to the Production Unit (Scania/MAN) within Latin America, please select Scania Latin America.
	- − If you're sending the parts packed in Scania Packaging to the Production Unit within Asia (Scania/MAN), please select Scania Asia.
	- − Please select Blank in dropdown 1, to select the list from dropdown 2.
- Click Submit

23 November 2023

### **Create and View Deviation**

- Under Create Deviation
	- − Normal Deviation not linked to the order, using the button on top right
	- − Deviation linked to order, using the button on that respective row of the order number
	- − Upload the Load Note/CMR under Documentation
	- − Upload a photo of the packaging material for which you are creating a deviation.
	- − Click Submit
- Under View Deviation
	- − As soon as you create a deviation, the system will generate a row with a deviation id for every packaging material.
	- − You can use the reference "order number" to search for the deviations related to the order.
- Deviations status:
	- − Approved
	- − Rejected
	- − Required More Information

## **Organisation Settings & Calendar**

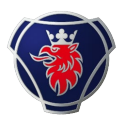

- Under Organisation Settings:
	- − Contact [packaging.planning@scania.com](mailto:packaging.planning@scania.com) with your 7-digit supplier number, if you want to change any information like Contact, Phone, or Email.
- Under Calendar Icon:
	- − By Default the Calendar for your organisation will be closed.
	- − You can open the calendar at once for only 2 months ahead.
	- − Incoming Deliveries Tab: To check the Incoming Packaging Deliveries from Scania
	- − Outgoing Deliveries Tab: To check the Return Packaging Deliveries to Scania
	- − History Tab: All the delivered packaging orders from Scania.